# **Boletim Técnico**

## **Pesquisa por autor, editor e assunto através de remissivas no cadastro da publicação**

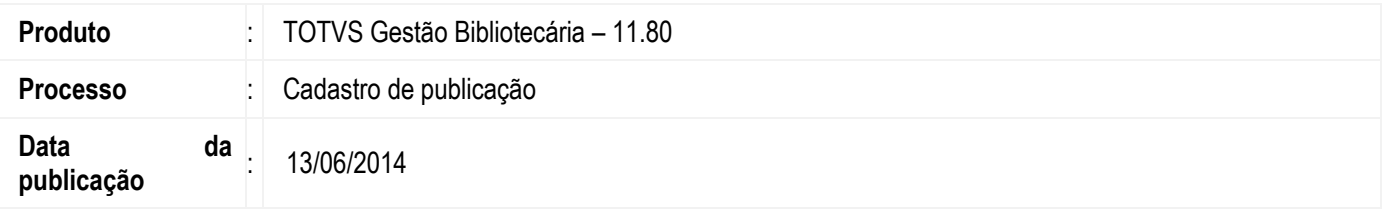

Ao cadastrar uma publicação é possível vincular um autor, assunto ou editora através suas remissivas. Ao buscar pelos registros já cadastrados através do nome ou descrição, também pesquisará pela remissiva, se houver.

As remissivas são diversas formas de escrever um nome ou sinônimos de um cadastro. Se pesquisarmos pelos assuntos como exemplo "Cegueira" ou "Tiflose", o sistema deverá buscar todos os assuntos referentes à Deficiência Visual.

### **Desenvolvimento/Procedimento**

#### **1º Cadastrar assunto, autor e editora**

Acesse o menu Cadastros | Assunto | Assuntos e cadastre um novo assunto. Acesse o menu Cadastros | Autor | Autores e cadastre um novo autor. Acesse o menu Cadastros | Editora | Editoras e cadastre uma nova editora.

#### **2º Cadastrar remissivas de assunto, autor e editora**

Acesse o menu Cadastros | Assunto | Remissivas de assunto e cadastre as remissivas de assunto. Acesse o menu Cadastros | Autor | Remissivas de autor e cadastre as remissivas de autor. Acesse o menu Cadastros | Editora | Remissivas de editora e cadastre as remissivas de editora.

#### **3º Vincular as remissivas de assunto, autor e editora cadastrados respectivamente**

Acesse o menu Cadastros | Assunto | Assuntos, faça um filtro do assunto cadastrado e abra o anexo Remissiva do assunto. Em seguida, insira uma nova remissiva selecionando a remissiva cadastrada para o assunto.

Acesse o menu Cadastros | Autor | Autores, faça um filtro do autor cadastrado e abra o anexo Remissiva do autor. Em seguida, insira uma nova remissiva selecionando a remissiva cadastrada do autor.

Acesse o menu Cadastros | Editora | Editoras, um filtro da editora cadastrado e abra o anexo Remissiva da editora. E insira uma nova remissiva selecionando a remissiva cadastrada da editora.

### **4º Cadastrar uma publicação e vincular editora, autor e assunto através de suas remissivas**

Acesse o menu Acervo | Publicação |Publicações e cadastre uma nova publicação.

Na tela de cadastro em Publicação/Distribuição vincule a editora à Publicação, faça o filtro pelo campo nome. Assim será possível recuperar as editoras e as respectivas remissivas que contém o nome pesquisado.

No resultado da pesquisa do filtro. é apresentado o nome da editora e suas respectivas remissivas, e mesmo que seja selecionada a linha correspondente à remissiva, o sistema vinculará a editora correspondente.

 $\overline{a}$ 

 $\bullet$ 

## **Boletim Técnico**

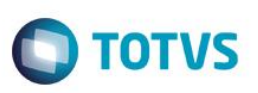

Em anexos Autores vincule o autor à Publicação, faça o filtro pelo campo nome, informe a remissiva ou nome do autor cadastrado. No resultado da pesquisa do filtro, é apresentado o nome do autor e suas respectivas remissivas, e mesmo que seja selecionada a linha correspondente à remissiva, o sistema vinculará o autor correspondente.

Em anexos Assuntos vincule o assunto à Publicação, faça o filtro pelo campo descrição, informe a remissiva ou nome do assunto cadastrado. No resultado da pesquisa é apresentado o nome do assunto e suas respectivas remissivas, e mesmo que seja selecionada a linha correspondente à remissiva, o sistema vinculará o assunto correspondente.

## **Informações Adicionais**

A pesquisa ao acervo também poderá ser realizada pelo autor, assunto e editora, considerando as suas respectivas remissivas.

Exemplo: o usuário faz a pesquisa pelo autor Pelé, mas não existe o autor com o nome Pelé. Existe o autor Édson Arantes do Nascimento no qual existe a remissiva Pelé para ele. A pesquisa retorna a publicação relacionada ao autor Édson Arantes do Nascimento.

 $\overline{\bullet}$ 

Este documento é de propriedade da TOTVS. Todos os direitos reservados.

 $\overline{\circ}$